# Αίτηση έκδοσης προηγμένης ηλεκτρονικής υπογραφής (τύπου Β)

# Περιεχόμενα

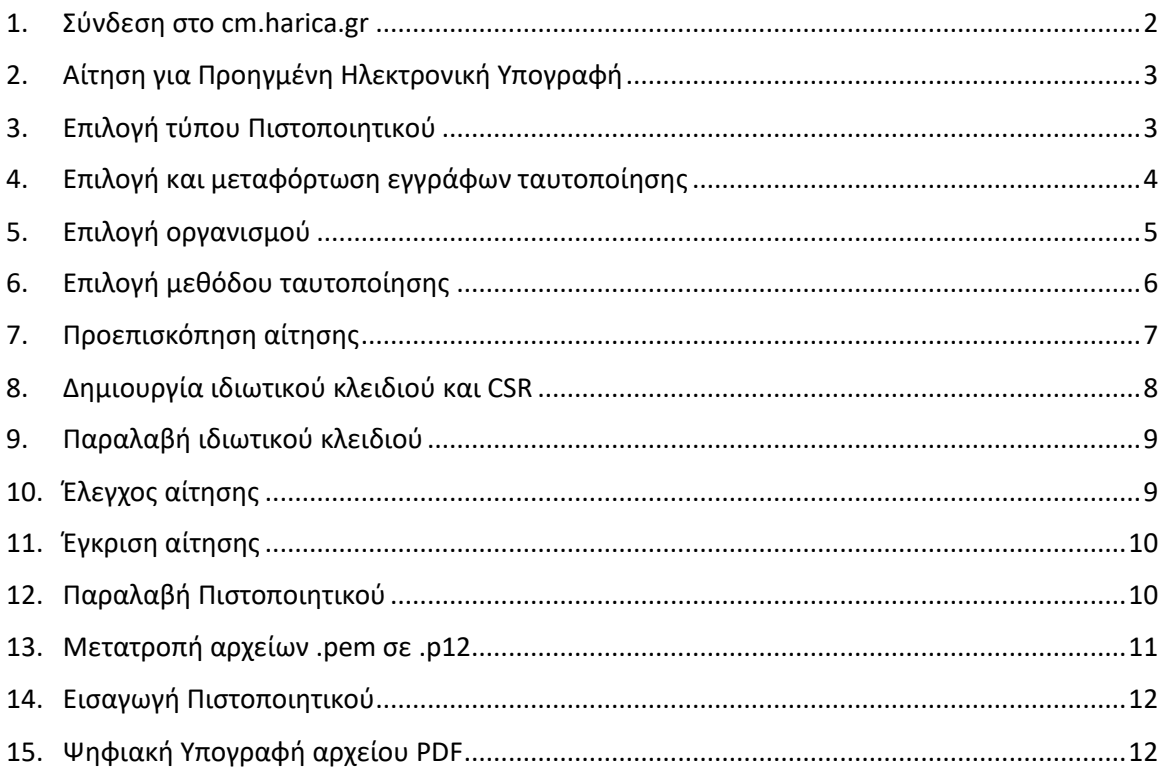

#### 1. Σύνδεση στο cm.harica.gr

<span id="page-1-0"></span>Συνδεόμαστε στην σελίδα [https://cm.harica.gr](https://cm.harica.gr/) και επιλέγουμε **Ιδρυματικό Login/Academic Login**. Πάνω δεξιά μπορούμε να αλλάξουμε την γλώσσα της σελίδας.

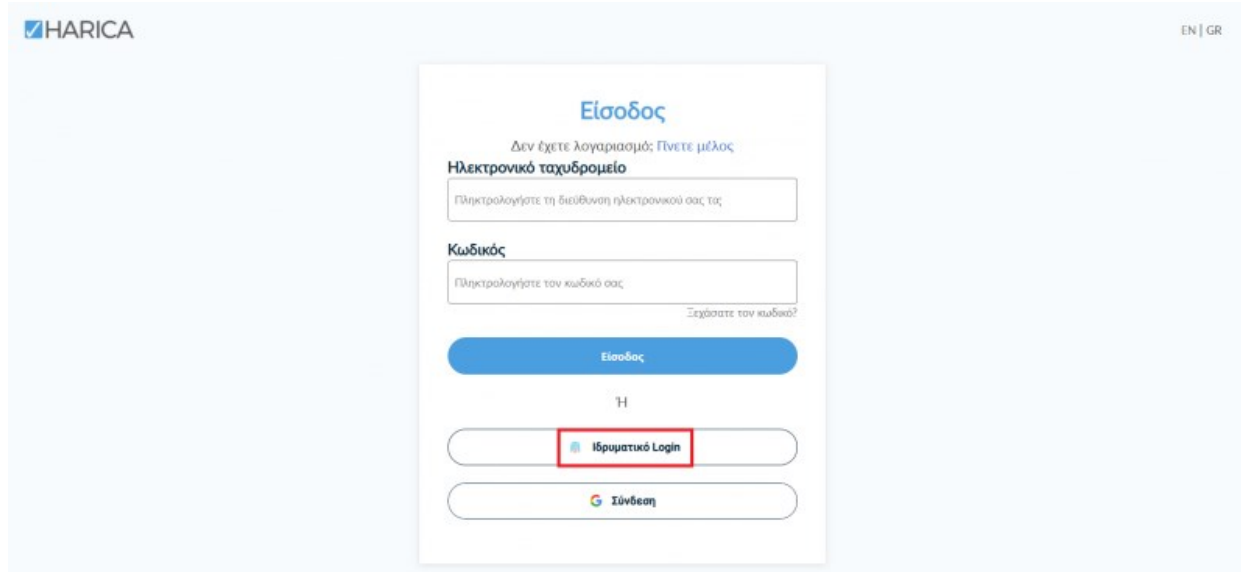

Επιλέγουμε ως φορέα το Πανεπιστήμιο Δυτικής Αττικής και πατάμε **Επιβεβαίωση/Confirm**.

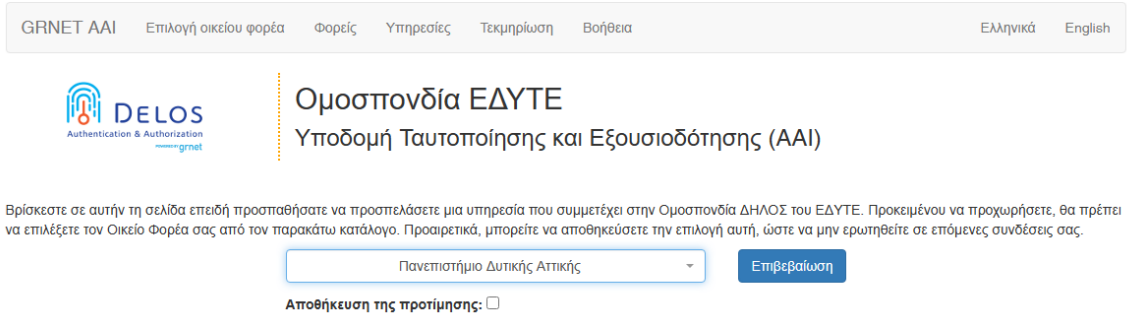

Αυτόματα θα μεταφερθούμε σε νέα σελίδα όπου θα πρέπει να πληκτρολογήσουμε το **όνομα** 

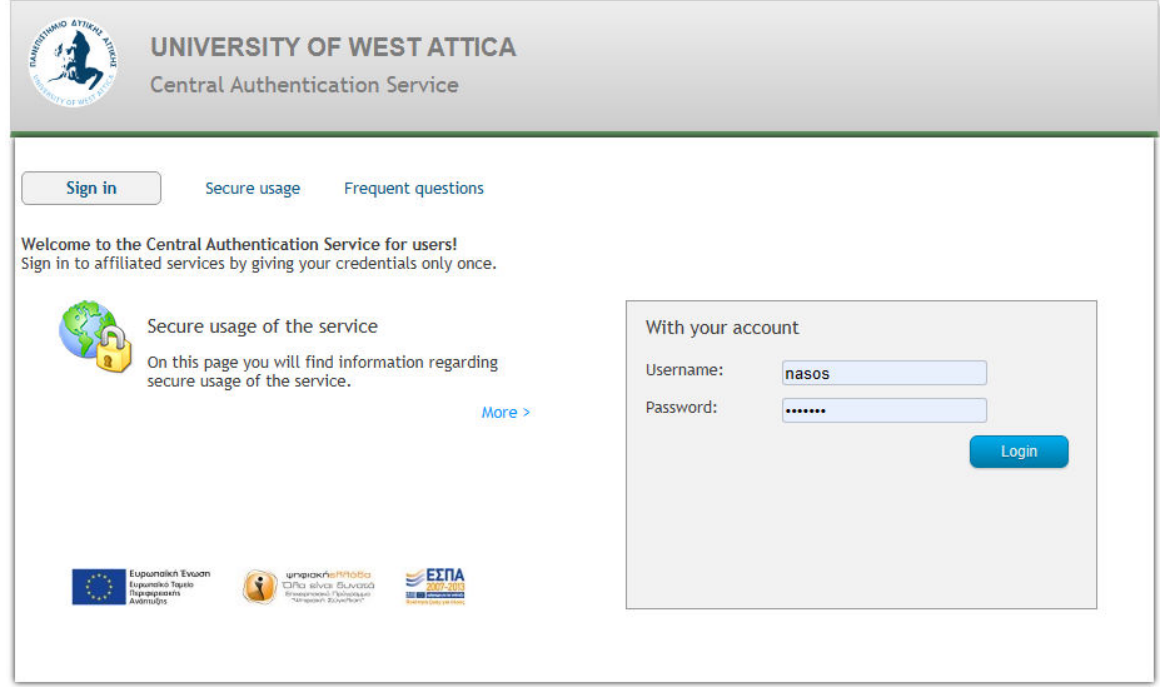

**χρήστη/username** και τον **κωδικό/password** του ιδρυματικού μας λογαριασμού και πατάμε **Είσοδο**.

#### 2. Αίτηση για Προηγμένη Ηλεκτρονική Υπογραφή

<span id="page-2-0"></span>Επιλέγουμε από το μενού στα αριστερά **Ηλεκτρονικές Υπογραφές**.

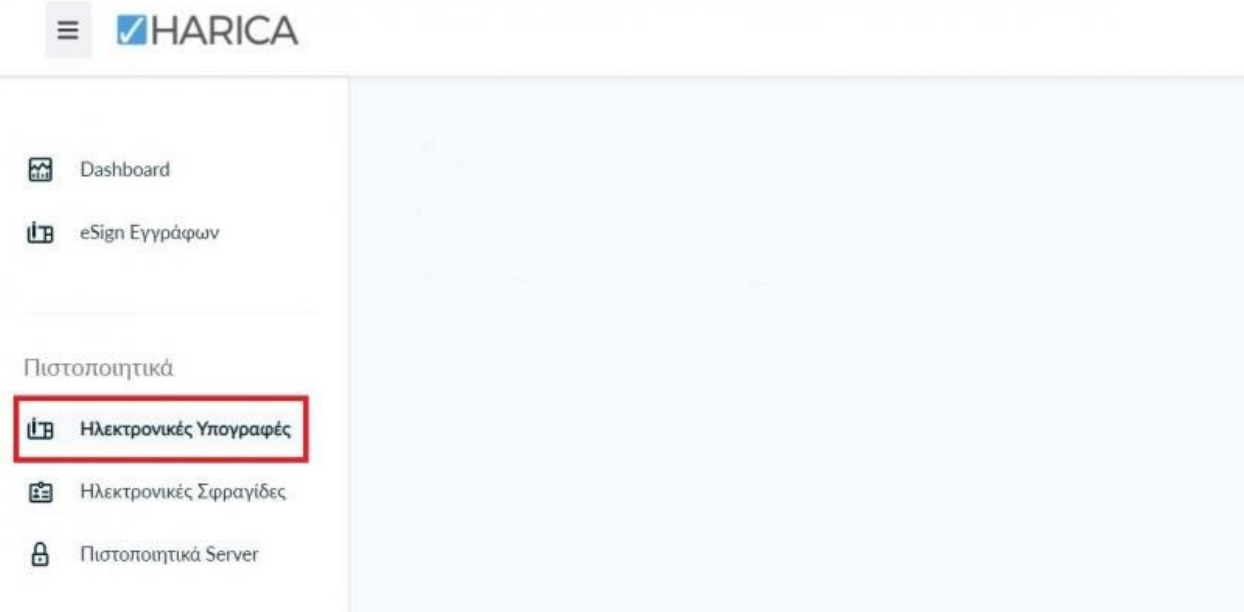

#### 3. Επιλογή τύπου Πιστοποιητικού

<span id="page-2-1"></span>Επιλέγουμε **Προηγμένη Ηλεκτρονική Υπογραφή > Για επιχειρήσεις ή οργανισμούς (IV+OV)** και πατάμε στο κουμπί **Επιλογή**.

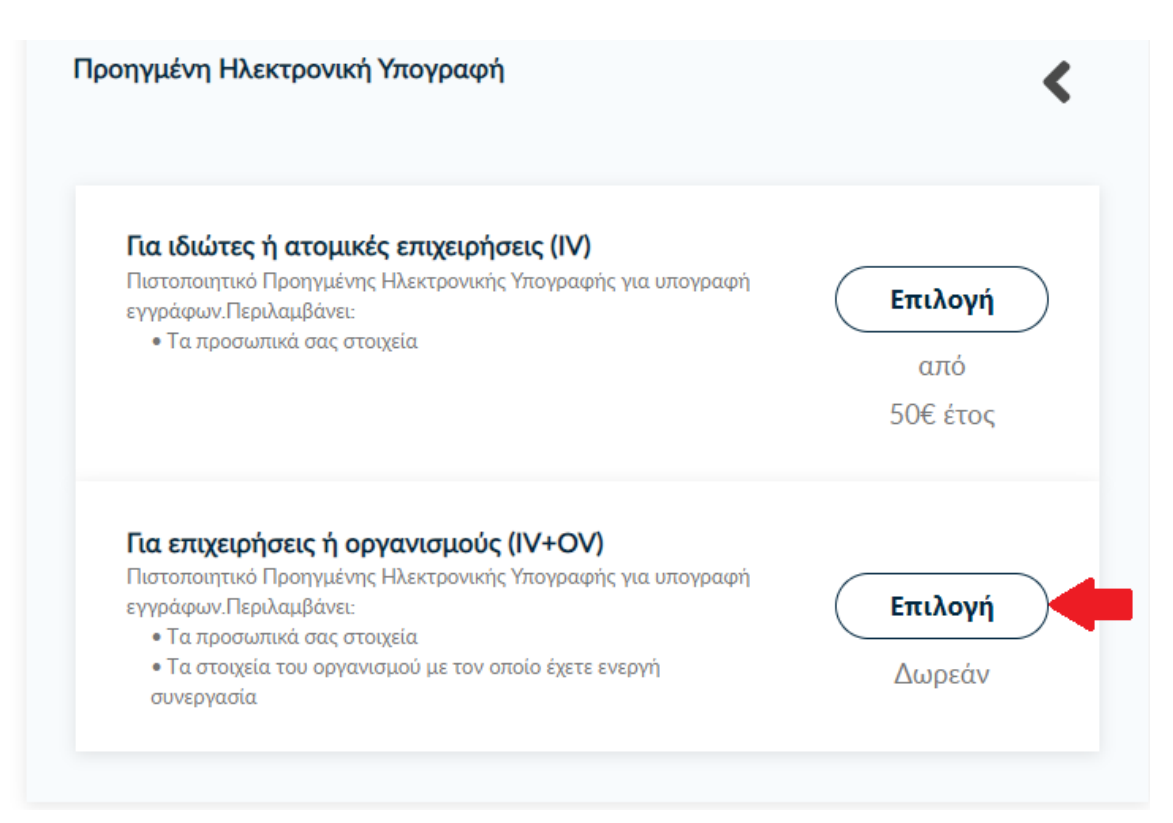

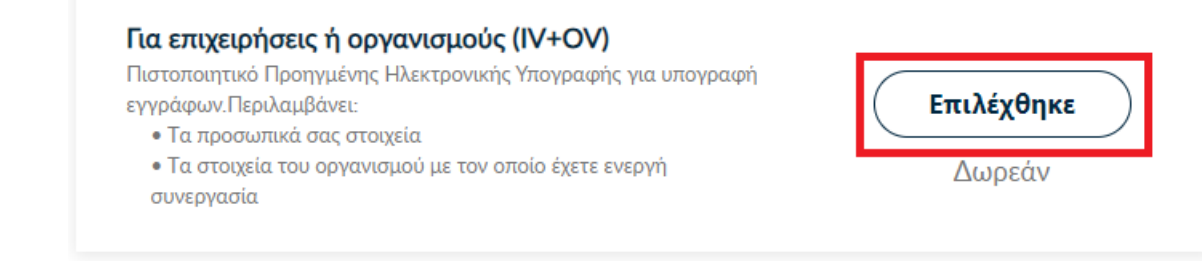

4. Επιλογή και μεταφόρτωση εγγράφων ταυτοποίησης

<span id="page-3-0"></span>Στα στοιχεία του πιστοποιητικού που πρόκειται να εκδοθεί, εκτός από το ονοματεπώνυμό μας, χρειάζεται να υπάρχει και ένα επιπλέον μοναδικό χαρακτηριστικό.

• Επιλέγοντας την **τυπική περίπτωση**, η HARICA θα παράγει αυτόματα, ένα μοναδικό 10ψήφιο αναγνωριστικό το οποίο θα εισαχθεί στα στοιχεία του πιστοποιητικού μας. Το μόνο που θα χρειαστεί, είναι να επιλέξουμε ανάμεσα στο Δελτίο Ταυτότητας (ΑΔΤ) ή το Διαβατήριο και το οποίο θα μεταφορτώσουμε ως δικαιολογητικό.

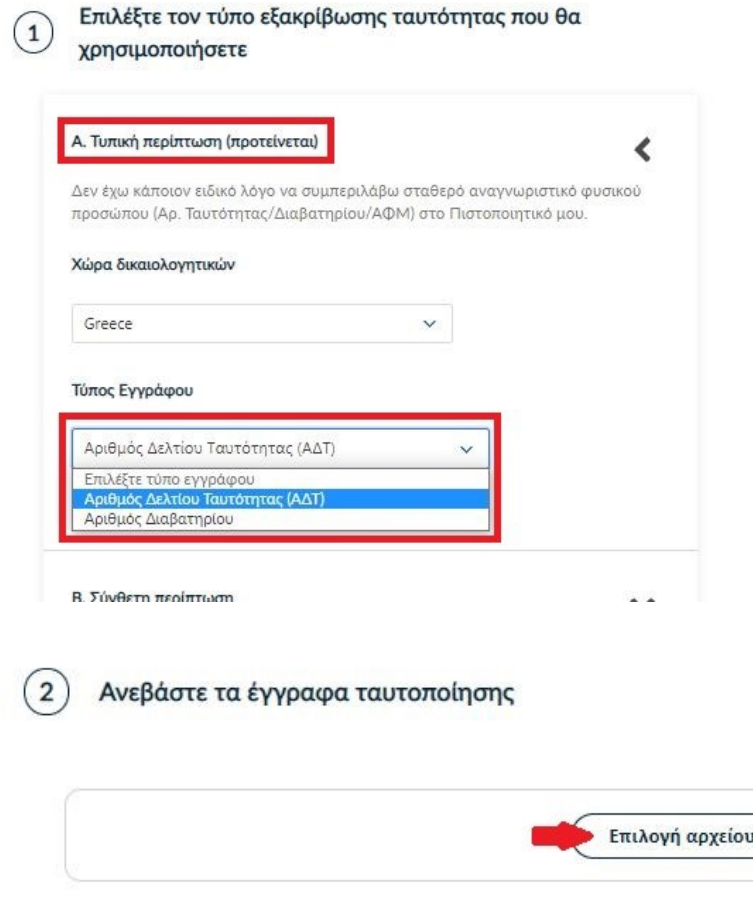

Στη συνέχεια κάνουμε έλεγχο αν το ονοματεπώνυμό μας ταιριάζει απόλυτα με το επίσημο έγγραφο ταυτοποίησης που έχουμε μεταφορτώσει και κάνουμε τις απαραίτητες διορθώσεις. Προαιρετικά, μπορούμε να εισάγουμε το ονοματεπώνυμό μας και σε χαρακτήρες της τοπικής μας γλώσσας σύμφωνα πάντα με το επίσημο έγγραφο ταυτοποίησης.

**ΠΡΟΣΟΧΗ! Αν εισάγουμε το ονοματεπώνυμό μας και σε χαρακτήρες της τοπικής μας γλώσσας (Ελληνικά) τότε στην ψηφιακή υπογραφή μας θα φαίνεται το όνομα ΜΟΝΟ στα Ελληνικά και όχι με Λατινικά. Αν δεν το επιθυμούμε πρέπει να τα αφήσουμε κενά και να υπάρχουν μόνο οι υποχρεωτικοί λατινικοί χαρακτήρες.**

#### Έπειτα, επιλέγουμε **Επόμενο**.

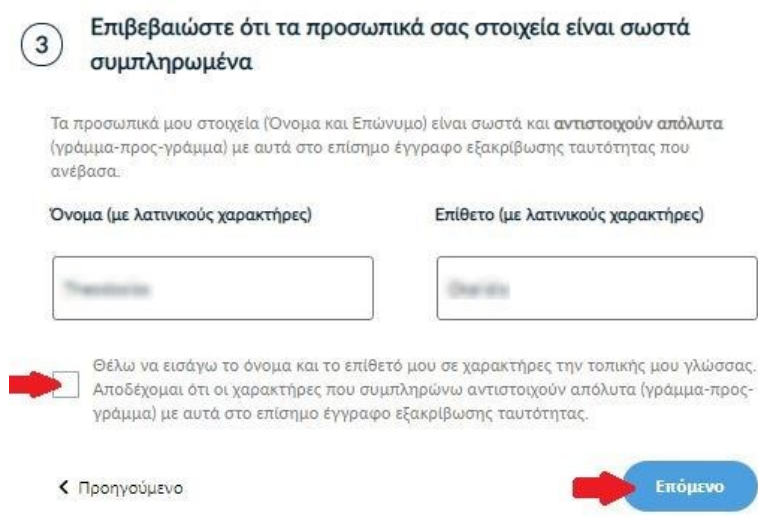

# 5. Επιλογή οργανισμού

<span id="page-4-0"></span>Επιβεβαιώνουμε ότι εμφανίζεται σωστά ο οργανισμός μας και πατάμε **Επόμενο**.

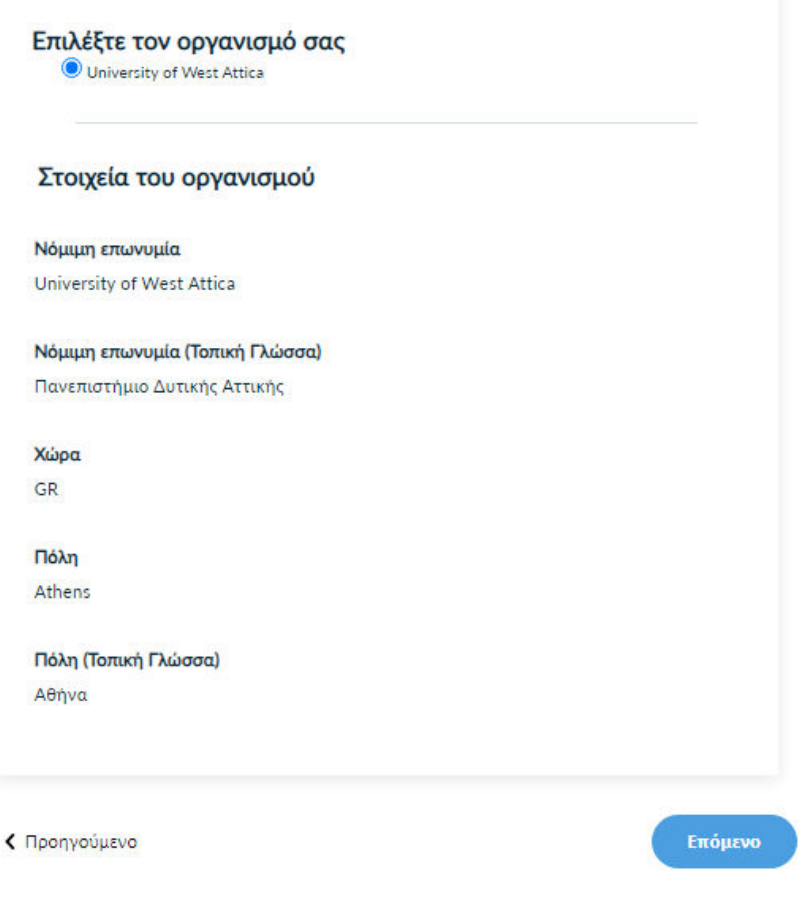

#### 6. Επιλογή μεθόδου ταυτοποίησης

<span id="page-5-0"></span>Για την μέθοδο ταυτοποίησης, έχουμε δύο επιλογές για τις οποίες ακολουθούμε τις αντίστοιχες οδηγίες.

**ΠΡΟΣΟΧΗ!** Τα έγγραφα που θα μεταφορτώσουμε στη μέθοδο ταυτοποίησης πρέπει να είναι σε μορφή **.pdf**

**A. Επικοινωνία με την εξυπηρέτηση χρηστών HARICA.**

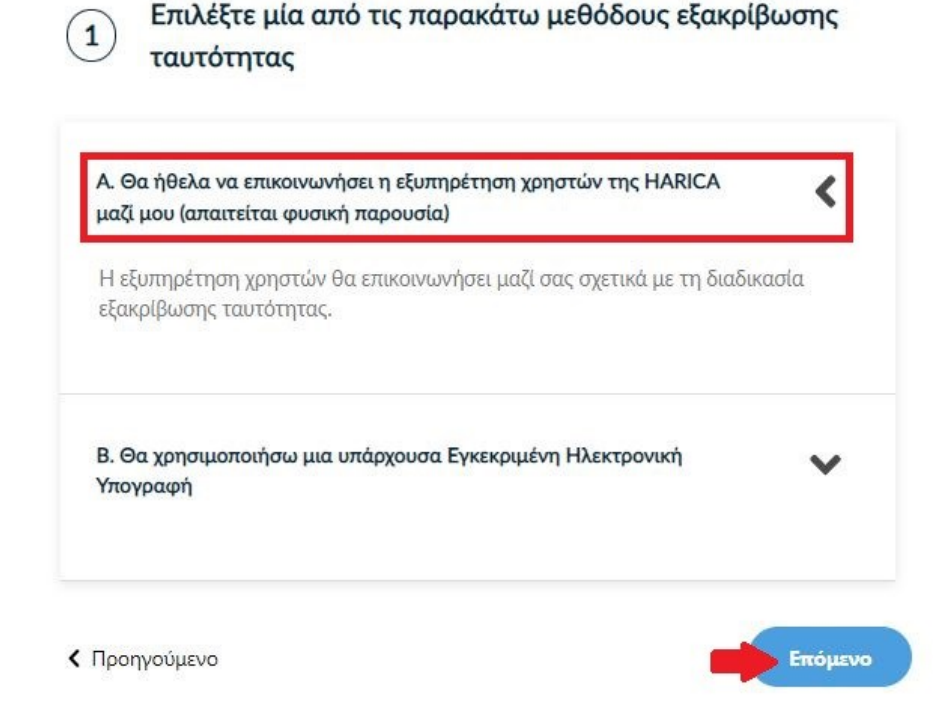

Η επικοινωνία με τους εξουσιοδοτημένους Validators της HARICA για το ΠΑΔΑ προϋποθέτει τη φυσική σας παρουσία για την ταυτοποίηση με **μία από τις παρακάτω επιλογές**:

- 1. Φυσική παρουσία σε ένα Γραφείο Ηλεκτρονικής Υπογραφής του ΠΑΔΑ μαζί με τo επίσημο έγγραφο ταυτοπροσωπίας που έχετε ανεβάσει στην αίτηση (αστυνομική ταυτότητα ή διαβατήριο) ή
- 2. Εκτύπωση [Υπεύθυνης Δήλωσης,](https://tinyurl.com/52cwmnpn) συμπλήρωση και επικαιροποίηση σε ΚΕΠ ή άλλη δημόσια αρχή (**ΟΧΙ από gov.gr**) για το γνήσιο της υπογραφής και αποστολή της συστημένα ή με courier σε ένα από τα γραφεία Ψηφιακής Υπογραφής (Υπόψη κ. Στεργιόπουλου ή κ. Μπότση)
- B. **Χρήση υφιστάμενης Εγκεκριμένης Ηλεκτρονικής Υπογραφής (π.χ. εξ αποστάσεως ηλεκτρονική υπογραφή ή πιστοποιητικό Εγκεκριμένης Ηλεκτρονικής Υπογραφής σε κρυπτογραφική συσκευή).**

Η επιλογή αυτή **δεν είναι διαθέσιμη** για το ΠΑΔΑ αυτή τη στιγμή.

Επιλέγουμε **Επόμενο**.

# <span id="page-6-0"></span>7. Προεπισκόπηση αίτησης

Ελέγχουμε τα στοιχεία της αίτησης και επιλέγουμε ότι διαβάσαμε και αποδεχόμαστε τους [Όρους](https://repo.harica.gr/documents/SA-ToU_EL.pdf)  [Χρήσης](https://repo.harica.gr/documents/SA-ToU_EL.pdf) και τις [Διαδικασίες και Πολιτική Πιστοποίησης](https://repo.harica.gr/documents/CPS-EL.pdf) της HARICA. Έπειτα, επιλέγουμε **Επόμενο**.

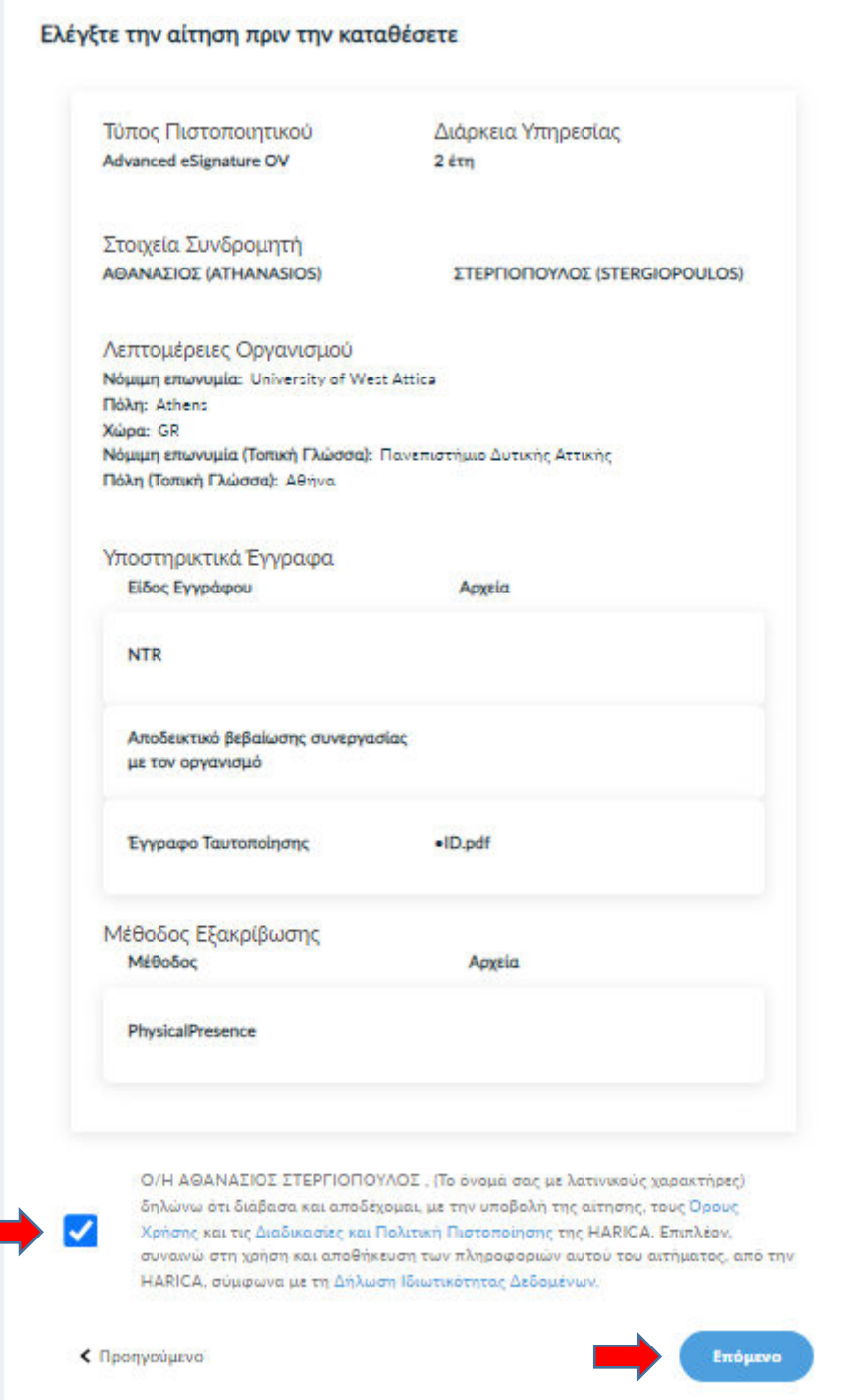

## <span id="page-7-0"></span>8. Δημιουργία ιδιωτικού κλειδιού και CSR

Έχουμε την επιλογή να δημιουργήσουμε το αρχείο CSR στο πρόγραμμα περιήγησής μας χρησιμοποιώντας τη δυνατότητα αυτόματης δημιουργίας. Η επιλογή **Αυτόματη δημιουργία CSR** απαιτεί να επιλέξουμε τον τύπο/μέγεθος του κλειδιού και να ορίσουμε ένα κωδικό που πρέπει να θυμόμαστε καθώς θα προστατεύει το ιδιωτικό κλειδί του πιστοποιητικού μας. Πατάμε το κουμπί **Δημιουργία κλειδιού και κατάθεση αιτήματος**.

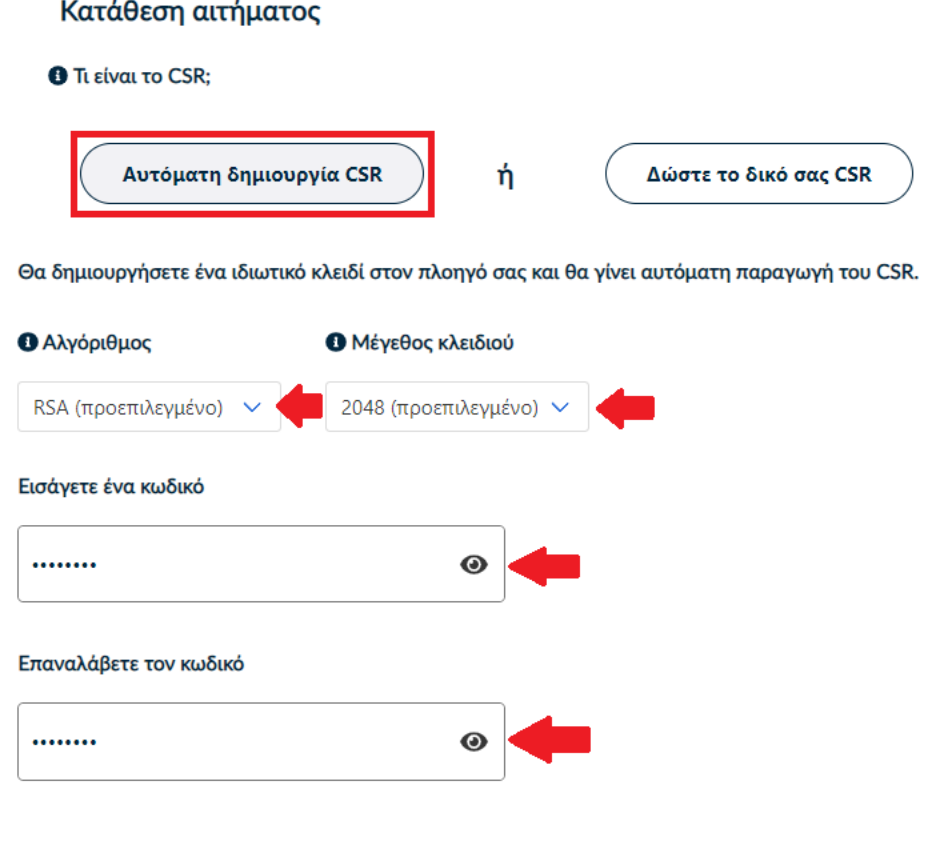

Κατανοώ και αποδέχομαι ότι ο συγκεκριμένος κωδικός είναι στην απόλυτη κατοχή μου και η HARICA ✔ δεν έχει πρόσβαση σε αυτόν τον κωδικό.

< Πίσω

Δημιουργία κλειδιού και κατάθεση αιτήματος

#### <span id="page-8-0"></span>9. Παραλαβή ιδιωτικού κλειδιού

Κάνουμε **παραλαβή** του ιδιωτικού κλειδιού και, στη συνέχεια, πατάμε το κουμπί **Επιστροφή στον Dashboard**.

**ΠΡΟΣΟΧΗ!** Πατώντας το κουμπί **Παραλαβή**, θα κατέβει στο φάκελο **Λήψεις** (από προεπιλογή) του υπολογιστή μας ένα αρχείο με όνομα **privateKey.pem**. Θα πρέπει να διατηρήσουμε με ασφάλεια το παραπάνω αρχείο και τον κωδικό που ορίσαμε στο προηγούμενο βήμα καθώς θα τα χρησιμοποιήσουμε αργότερα **στην διαδικασία μετατροπής των αρχείων .pem σε .p12.** 

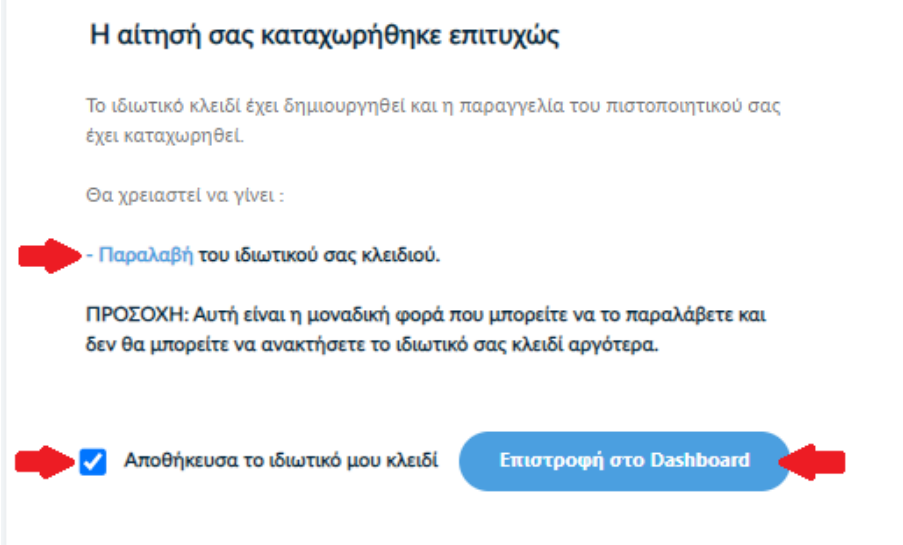

#### 10. Έλεγχος αίτησης

<span id="page-8-1"></span>Η αίτησή μας, χρειάζεται να εγκριθεί από τους υπεύθυνους ελέγχου (validators) του φορέα μας, οι οποίοι θα κάνουν την επαλήθευση των στοιχείων με βάση τα έγγραφα που μεταφορτώσαμε μεταφορτώσαμε και μόνο αφού έχει ολοκληρωθεί η ταυτοποίηση.

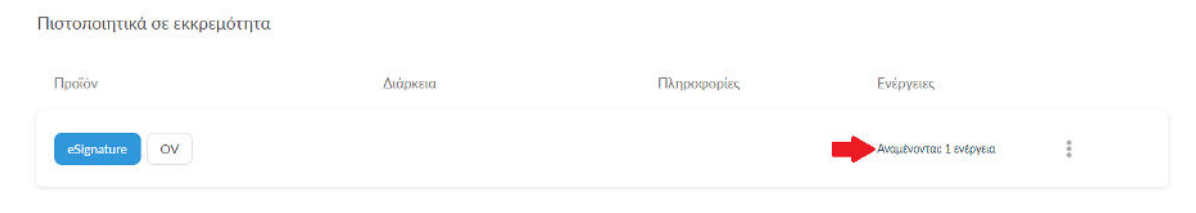

# <span id="page-9-0"></span>11. Έγκριση αίτησης

Μόλις ολοκληρωθεί ο έλεγχος θα ειδοποιηθούμε με μήνυμα ηλεκτρονικού ταχυδρομείου, στον ιδρυματικό μας λογαριασμό, για να προχωρήσουμε στην παραλαβή του πιστοποιητικού μας.

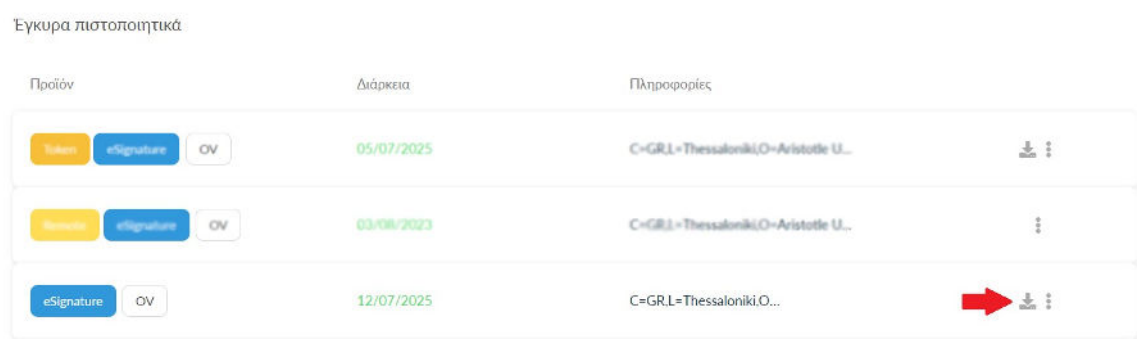

# <span id="page-9-1"></span>12. Παραλαβή Πιστοποιητικού

Κάνουμε λήψη των αρχείων PEM και PEM bundle (cert.pem και Cert\_bundle.pem).

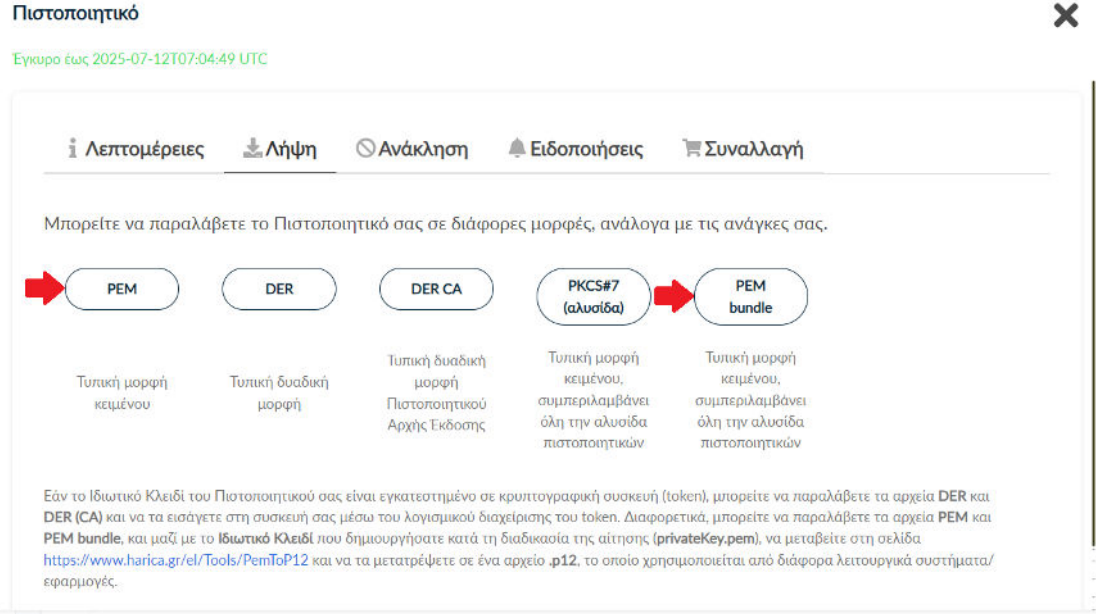

#### <span id="page-10-0"></span>13. Μετατροπή αρχείων .pem σε .p12

Θα πρέπει να μεταβούμε στην σελίδα <https://www.harica.gr/el/Tools/PemToP12>, για να μετατρέψουμε σε μορφή .p12 τα αρχεία .pem που παραλάβαμε μαζί με το ιδιωτικό κλειδί (privateKey.pem) που έχουμε αποθηκεύσει προηγουμένως κατά τη διαδικασία της αίτησης.

• Επιλέγουμε το αρχείο **PEM (Cert.pem).**

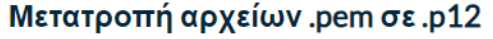

Θα χρειαστείτε το πιστοποιητικό, το ιδιωτικό κλειδί και την Αρχή Έκδοσης.

Η διαδικασία μετατροπής των αρχείων πραγματοποιείται αποκλειστικά στον πλοηγό σας και κανένα στοιχείο δεν αποστέλλεται **στην HARICA** 

Πιστοποιητικό (.pem)

Επιλογή αρχείου Cert.pem

• Επιλέγουμε το ιδιωτικό κλειδί (**privateKey.pem**) που αποθηκεύσαμε νωρίτερα και εισάγουμε τον κωδικό που είχαμε ορίσει για το ιδιωτικό κλειδί.

Ιδιωτικό κλειδί (.pem)

Επιλογή αρχείου privateKey.pem

Κωδικός ιδιωτικού κλειδιού

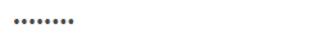

Σε περίπτωση που το ιδιωτικό σας κλειδί ΔΕΝ προστατέυεται με κωδικό πρόσβασης, αφήστε το παραπάνω πεδίο κενό

#### • Επιλέγουμε το αρχείο **PEM bundle (Cert\_bundle.pem)**.

Αρχή Έκδοσης (.pem) Cert\_bundle.pem Επιλογή αρχείου

Πιστοποιητικό Αρχής Έκδοσης (CA) ή ΡΕΜ bundle

Ορίζουμε τον κωδικό που θα προστατεύει το τελικό πιστοποιητικό μας και πατάμε στο κουμπί **Δημιουργία**.

**ΠΡΟΣΟΧΗ!** Ο κωδικός πρέπει να έχει τουλάχιστον 8 χαρακτήρες.

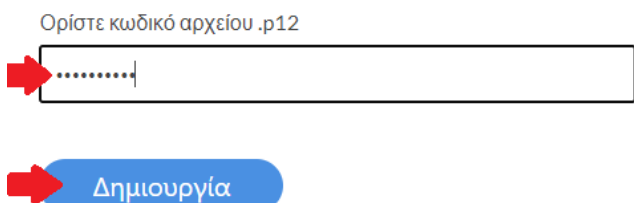

Αν η διαδικασία ολοκληρώθηκε επιτυχώς, θα κατέβει στο φάκελο **Λήψεις** (από προεπιλογή) του υπολογιστή μας ένα αρχείο με όνομα **HARICA\_pkcs12.p12**.

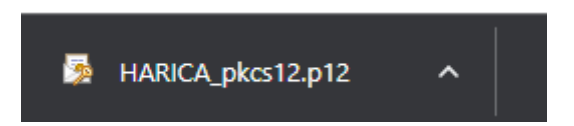

## <span id="page-11-0"></span>14. Εισαγωγή Πιστοποιητικού

Για να εισάγουμε το πιστοποιητικό που παραλάβαμε (αρχείο **HARICA\_pkcs12.p12**) στον υπολογιστή μας, ακολουθούμε τις οδηγίες για **Εισαγωγή [προηγμένης](https://x2e5r7b9.rocketcdn.me/wp-content/uploads/2023/09/%CE%95%CE%B9%CF%83%CE%B1%CE%B3%CF%89%CE%B3%CE%AE-%CF%80%CF%81%CE%BF%CE%B7%CE%B3%CE%BC%CE%AD%CE%BD%CE%B7%CF%82-%CE%B7%CE%BB-%CF%85%CF%80%CE%BF%CE%B3%CF%81%CE%B1%CF%86%CE%AE%CF%82-%CE%92-%CF%83%CF%84%CE%BF%CE%BD-Acrobat-Reader-PC-Mac.pdf) ηλ υπογραφής (Β) στον [Acrobat Reader \(PC & Mac\)](https://x2e5r7b9.rocketcdn.me/wp-content/uploads/2023/09/%CE%95%CE%B9%CF%83%CE%B1%CE%B3%CF%89%CE%B3%CE%AE-%CF%80%CF%81%CE%BF%CE%B7%CE%B3%CE%BC%CE%AD%CE%BD%CE%B7%CF%82-%CE%B7%CE%BB-%CF%85%CF%80%CE%BF%CE%B3%CF%81%CE%B1%CF%86%CE%AE%CF%82-%CE%92-%CF%83%CF%84%CE%BF%CE%BD-Acrobat-Reader-PC-Mac.pdf)**

#### <span id="page-11-1"></span>15. Ψηφιακή Υπογραφή αρχείου PDF

Τέλος, μπορούμε να συμβουλευτούμε τις οδηγίες για τις **Ρυθμίσεις [Acrobat Reader](https://x2e5r7b9.rocketcdn.me/wp-content/uploads/2023/09/%CE%A1%CF%85%CE%B8%CE%BC%CE%AF%CF%83%CE%B5%CE%B9%CF%82-Acrobat-Reader-%CE%B3%CE%B9%CE%B1-%CF%88%CE%B7%CF%86%CE%B9%CE%B1%CE%BA%CE%AE-%CF%85%CF%80%CE%BF%CE%B3%CF%81%CE%B1%CF%86%CE%AE-%CE%B5%CE%B3%CE%B3%CF%81%CE%AC%CF%86%CF%89%CE%BD-PC-Mac.pdf) για ψηφιακή υπογραφή εγγράφων [\(PC & Mac\)](https://x2e5r7b9.rocketcdn.me/wp-content/uploads/2023/09/%CE%A1%CF%85%CE%B8%CE%BC%CE%AF%CF%83%CE%B5%CE%B9%CF%82-Acrobat-Reader-%CE%B3%CE%B9%CE%B1-%CF%88%CE%B7%CF%86%CE%B9%CE%B1%CE%BA%CE%AE-%CF%85%CF%80%CE%BF%CE%B3%CF%81%CE%B1%CF%86%CE%AE-%CE%B5%CE%B3%CE%B3%CF%81%CE%AC%CF%86%CF%89%CE%BD-PC-Mac.pdf)** καθώς και το πως χρησιμοποιούμε την Ψηφιακή μας Υπογραφή **Ψηφιακή υπογραφή αρχείου PDF με [χρονοσήμανση](https://x2e5r7b9.rocketcdn.me/wp-content/uploads/2023/09/%CE%A8%CE%B7%CF%86%CE%B9%CE%B1%CE%BA%CE%AE-%CF%85%CF%80%CE%BF%CE%B3%CF%81%CE%B1%CF%86%CE%AE-%CE%B1%CF%81%CF%87%CE%B5%CE%AF%CE%BF%CF%85-PDF-%CE%BC%CE%B5-%CF%87%CF%81%CE%BF%CE%BD%CE%BF%CF%83%CE%AE%CE%BC%CE%B1%CE%BD%CF%83%CE%B7.pdf)**.